## Your HPK012 Kit includes the following items:

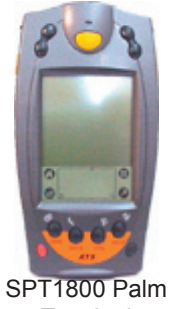

**Terminal** 

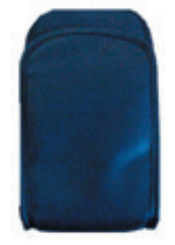

Hip Pouch

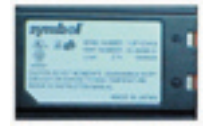

Spare Battery

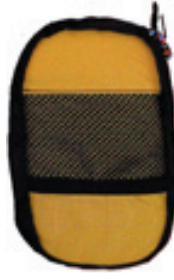

Soft Carry Pouch (for Terminal)

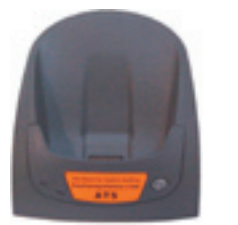

Modem Cradle (with phone cord)

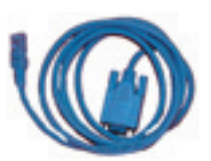

Serial Cable (for Cradle)

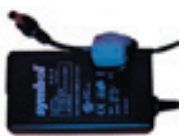

Power Supply with Power Cord (For modem cradle)

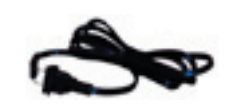

Power Cord: For use with power supply

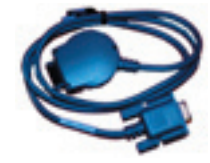

Communication Cable: (Comm Cable) For connecting the Terminal to a Laptop OR the Terminal to an External Modem (this requires the modem adapter)

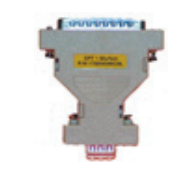

 Modem Adapter (9 pin to 25 pin)

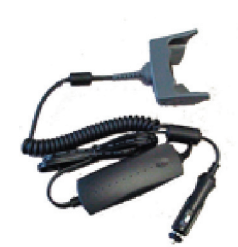

Vehicle Charging Adapter

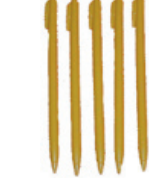

(5) Spare Stylus

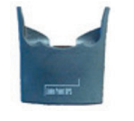

LinksPoint GPS Module

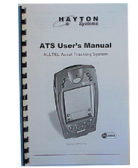

Pole Track User Manual

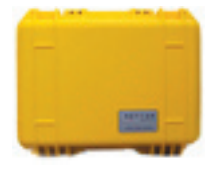

Hard Carrying Case

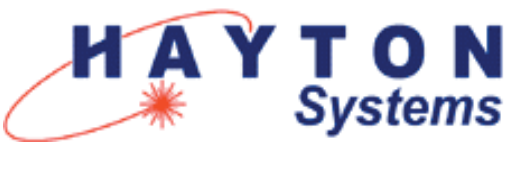

Verizon Pole Track Contractor Kit

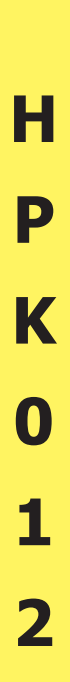

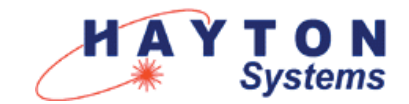

## QUICK START INSTRUCTIONS FOR HPK012

## *If you are a new user to Palm based computers, see your ATS User Manual or Symbol Quick Reference Guide for guidance on entering text.*

**1.** Plug one end of the phone cord into the Line-In port on the back of the cradle. Plug the other end of the phone cord into a telephone wall jack.

**2.** Plug a Power Supply into the 9 VDC plug on the back of the cradle. Connect one end of the power cord to the power supply and plug the other end of the power cord into a wall outlet.

**3.** Place the spare battery pack into the charging slot on the top of the cradle (contacts down and facing the back of the cradle). Gently push the battery pack until the charging light illuminates (leftmost light on the cradle). A red light means the battery is charging and green means it is fully charged.

**4.** Remove the **terminal** from the yellow carry **pouch**. Place it in the cradle for approximately 30 minutes to charge the battery fully. The status light for the battery being charged inside the terminal is the rightmost light on the cradle. Again, red means charging, green means fully charged.

**5.** Once the battery in the termnal is fully charged you are ready to start setting up the terminal. Press the red button on the terminal to turn it on.

**6.** Remove the yellow **stylus** from the back of the terminal.

**7.** Using the stylus, tap the **Application Launcher**   $\bigotimes$  icon until the All category name shows on the upper right corner of the screen.

**8.** Using the vertical scroll bar on the screen if necessary, find the **Prefs** icon. Tap on the **Prefs** icon.

**9.** Set the date and time (if they are not correct) by tapping the desired "outlined" item on the screen then selecting the correct settings.

**10.** Pull down the drop menu by tapping on the **General** category in the top right corner of the screen.

**11.** Tap on **Digitizer** and follow the on-screen instructions to align the touch screen digitizer. **It is extremely important that this is completed accurately.**

**12.** Tap the **Application Launcher**  $\omega$  icon until the **All** category name shows on the upper right corner of the screen.

**13.** Using the vertical scroll bar on the screen if necessary, find the **Restorer** icon. Tap the **Restorer** icon then tap OK **(OK)**.

**14.** Once Restorer has finished running , it may automatically launch **ATS Register**. If it does launch it, tap on **Cancel** to go back to the **Application Launcher.**

**15.** At the **Application Launcher**, using the vertical scroll

bar on the screen if necessary, find the **ATSync**  $\overrightarrow{A}$  icon

and tap it. Next, tap on the **Pull down Menu iD** icon (just below the Application Launcher icon).

**16.**Tap *Configure.* This brings up the **ATSync Settings**  screen. You will now need to change some settings to reflect the following:

- a. Logon: floyd
- b. Password: floyd
- c. Server: 143.091.038.150
- d. Alt Server: should be blank.
- e. Port: 4040
- f. LoadBal: box should be unchecked
- g. Resource: gps
- h. Autoconn: should be unchecked

**17.** Tap OK and this will take you back to the original **ATSync** screen. Place the terminal in the cradle. Tap connect **Connect** ROOTE: To set a pre-dialing strime

**connect . NOTE:** To set a pre-dialing string, contact Hayton Systems and we will walk you through that process.

**18.** Once the download is complete, tap OK (session complete). You will then be back at the main **ATSync** screen. Tap the **Application Launcher** icon.

## **IMPORTANT!!**

If your terminal is an SPT1700**\*** you are done.

If your terminal is an SPT1800**\*** you must complete the following steps before using Pole Track or GPS Check:

a. At the Application Launcher, tap on the Pull Down Menu icon.

b. On the App menu, tap on Delete.

c. On the list of applications, tap on PwrDvr35 (you may have to scroll down to see it).

d. Tap on the Delete button.

e. Tap on the Done button.

**\*** The model number appears in the battery well. Remove the battery and quickly note whether the model number says SPT1700-xxxxxx or SPT1800-xxxxx. The x's represent several different configuration numbers and are not important to this task. Do not leave the battery out any longer than necessary or loss of programs and data will occur.

> For additional support call: 1-800-990-8360